## **CONFIGURACIÓN DEL NAVEGADOR PARA REALIZAR LAS FIRMAS**

A continuación os remitimos la configuración necesaria de JAVA e Internet Explorer para solucionar el problema. Os rogamos intentéis realizarlo vosotros mismos. Si no lo conseguís, al menos tendremos una parte hecha y tardaremos menos en configurar el equipo y de esta forma os podremos dar un mejor servicio a todos los colegiados que lo necesitéis. Si nos llamáis, os rogamos lo hagáis con el programa Team Viewer abierto para agilizar el proceso. Podéis descargarlo e instalarlo en el siguiente enlace https://www.teamviewer.com/es/

1. En primer lugar, debéis descargar la última versión de JAVA y desinstalar la versión 6.26. Podéis descargarla en el siguiente enlace. (os recomiendo que en el proceso de instalación desmarquéis la casilla de página de inicio de yahoo predeterminada).

https://www.java.com/es/download/

2. Una vez descargado, debéis **configurar java** (Botón de inicio, configurar JAVA) y agregar las siguientes direcciones en la pestaña seguridad las direcciones (editar lista de sitios): https://arado.juntaex.es y https://aradoxl.juntaex.es (Adjunto Captura de Pantalla por si tenéis dudas)

## 5.- Configuración de la consola de JAVA

Inicio - Panel de Control - Java (32bits) - Pestaña Seguridad - Editar Lista de sitios - Agregar

https://arado.juntaex.es y https://aradoxl.juntaex.es

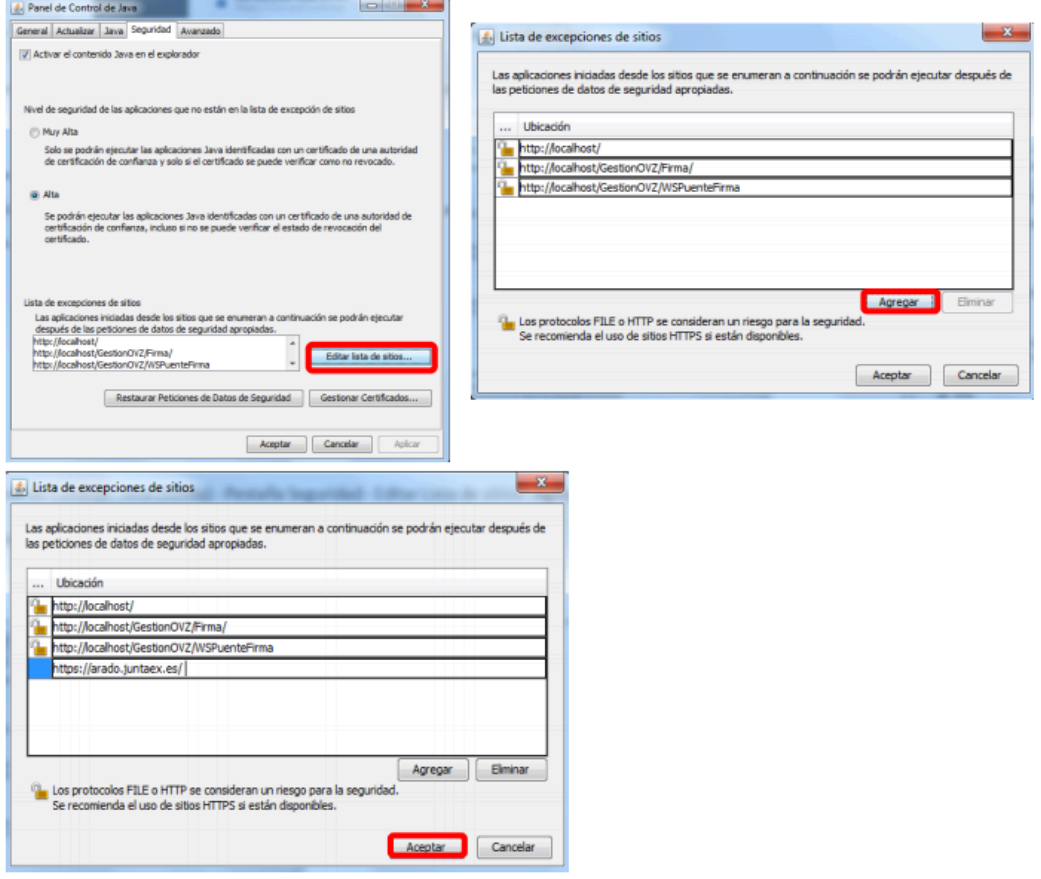

3. Abrid Internet Explorer y pinchad sobre el botón de herramientas situado normalmente en la parte superior derecha del navegador (con el símbolo de una rueda dentada) y pinchad en **Configuración de Vista de Compatibilidad**. Agregamos el sitio web https://arado.juntaex.es (Adjunto Captura de Pantalla por si tenéis duda). También se debe agregar en herramientas/opciones de internet/privacida  $\rightarrow$  sitios y herramientas/opciones de internet/seguridad/sitios de confianza  $\rightarrow$  sitios y en ambos permitís la web https://arado.juntaex.es

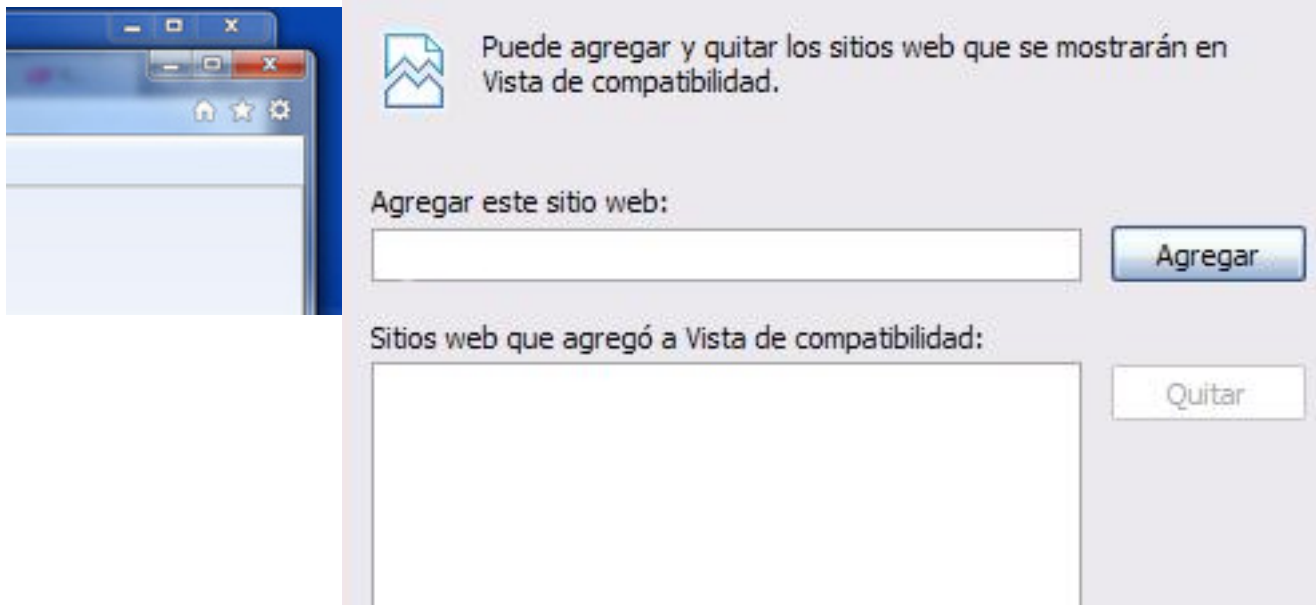

4. En teoría ya podéis firmar. Os aparecerá un aviso en el que debéis marcar la opción de autorizar y pinchar en ejecutar.

A partir de ahora realizaréis la firma por INTERNET EXPLORER

\* Si no tenéis instalado el certificado en internet explorer, debéis abrir Mozilla Firefox pinchar en las tres líneas paralelas de arriba a la derecha, opciones/avanzado/certificados/ver certificados/sus certificados, seleccionad el de camerfirma y haced copia (en el escritorio). Poned una contraseña que recordéis. Abrimos internet explorer, herramientas (rueda dentada) opciones de internet/contenido/certificados/ importar e importáis el certificado que habéis guardado en el escritorio introduciendo la contraseña que habéis indicado anteriormente.